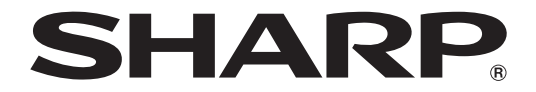

# 型號 **XG-MB67X-L** 多媒體投影機

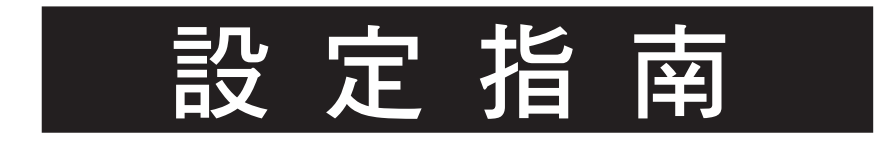

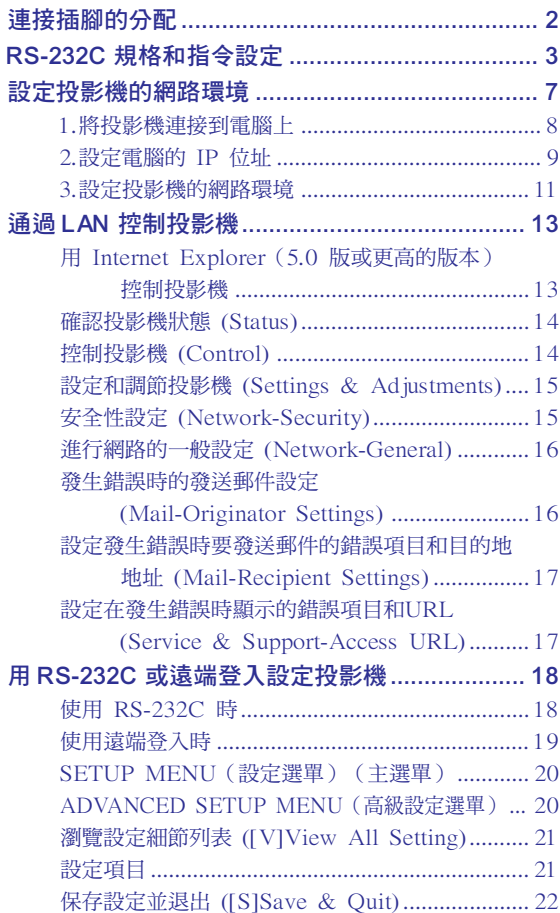

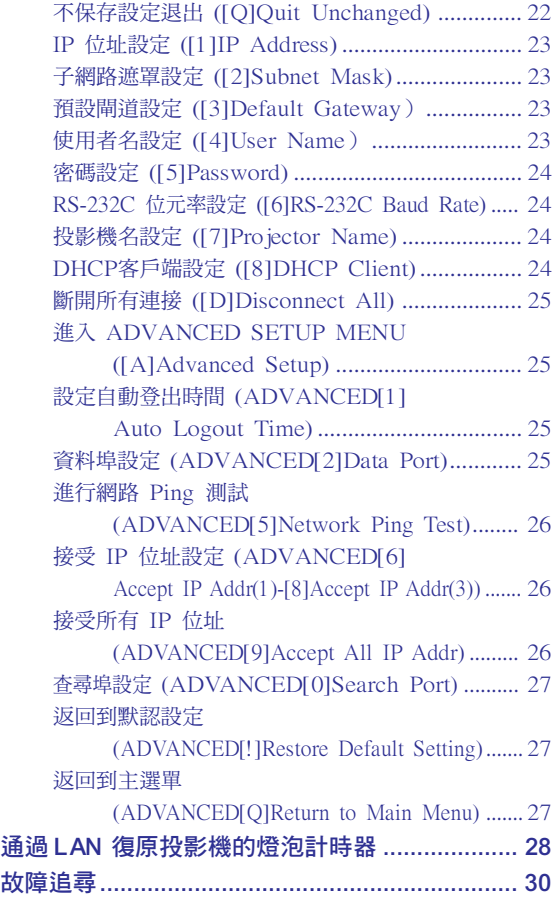

# <span id="page-1-0"></span>連接插腳的分配

#### COMPUTER-RGB/COMPONENT INPUT1、2(電腦RGB/色差視頻輸入1、2)以及COMPUTER-RGB/COMPONENT OUTPUT(電腦RGB/色差視頻輸出)端子:15 針微型 D-sub 凹型接口

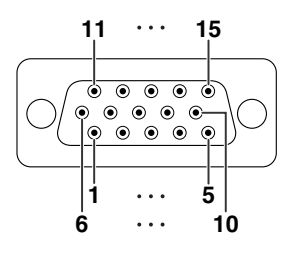

電腦RGB輸入/輸出 1. 視頻輸入(紅) 2. 視頻輸入 (綠/綠色同步)<br>3. 視頻輸入 (藍) 3. 視頻輸入(藍) 4. 不連接 5. 不連接 6. 地(紅)<br>7. 地(綠) 7. 地(綠/綠色同步) 8. 地(藍) 9. 不連接 10. 接地 11. 不連接 12. 雙向數據 13. 水平同步信號︰TTL 位準 14. 垂直同步信號︰TTL 位準 15. 數據時鐘 色差信號輸入/輸出 1. PR (CR) 2.  $Y$ <br>3.  $P_1$ 3. PB (CB)<br>4. 不連接 4. 不連接 5. 不連接 6. 地  $(P_R)$ <br>7. 地 (Y) 7. 地 (Y) 8. 地 (PB)<br>9. 不連接 9. 不連接<br>10. 不連接 10. 不連接 11. 不連接 12. 不連接 13. 不連接 14. 不連接 15. 不連接

#### RS-232C 端子︰9 針微型 DIN 凹型接口

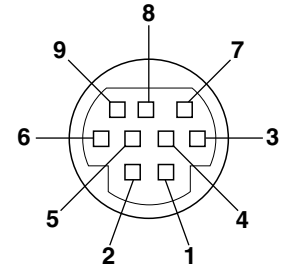

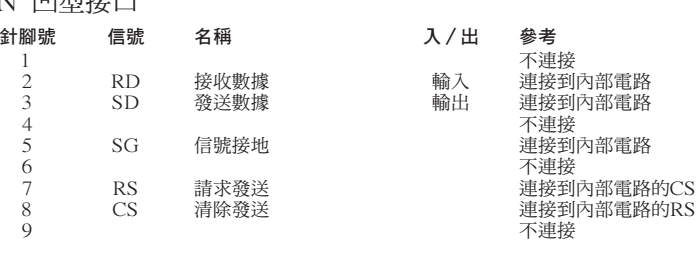

#### RS-232C 端子︰DIN-D-sub RS-232C轉接頭的 9 針 D-sub 凸型接口

針腳號

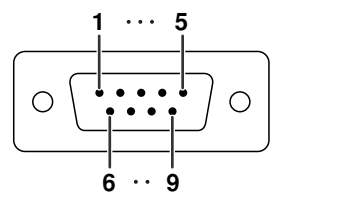

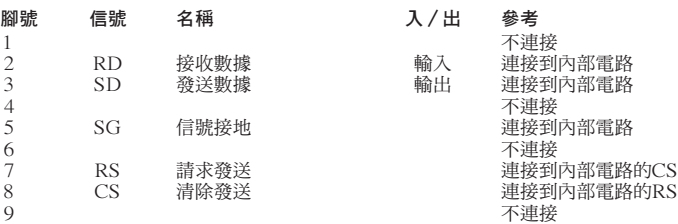

電腦針腳號 4 5 6

#### RS-232C 接線的推薦連接︰9 針 D-sub 凹型接口

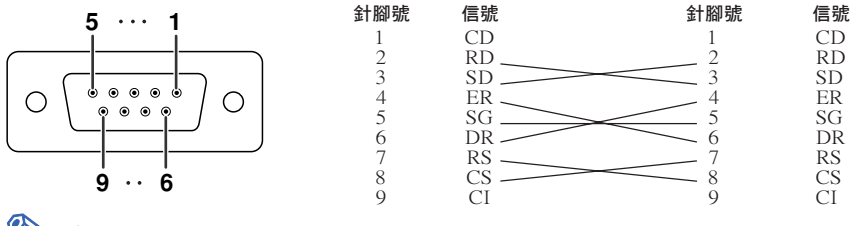

# SE

●取決於所使用的控制設備,可能需要連接控制設備(如電腦)上的針腳 4 和針腳 6。

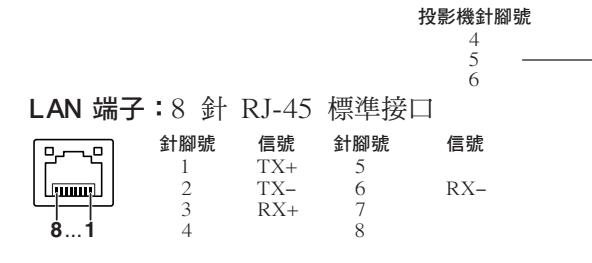

### <span id="page-2-0"></span>電腦控制

將 RS-232C 串列控制接線(十字型,商店有售)連接到投影機上,就可以用電腦來控制投影機。(連接請參 閱投影機使用說明書的第 26 頁。)

### 通信條件

讓電腦的序列埠與下列設定一致。 信號格式:符合 RS-232C 標準。 高偶校正位:無 位元率**\***︰9,600 bps/115,200 bps 停止位︰1 位 數據長度:8 位 ていきょう インストリン 流控制:無

\*將投影機的位元率設為與電腦使用的位元率相同。

### 基本格式

來自雷腦的指今按下列順序發送:指令、參數和返回代碼。投影機處理來自雷腦的指令後,將響應代碼發送給 電腦。

指令格式

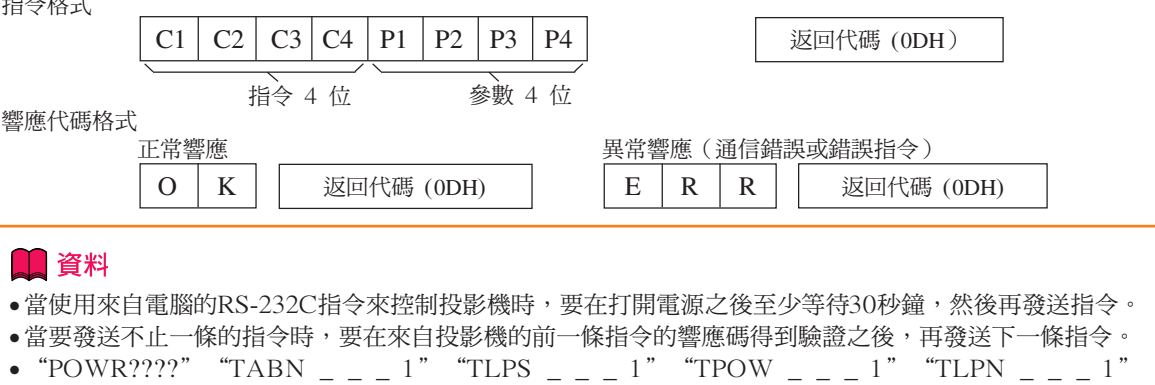

"TLTT \_ \_ \_ 1" "TLTL\_ \_ \_ 1" "TNAM \_ \_ \_ \_ 1" "MNRD \_ \_ \_ 1" "PJN0 \_ \_ \_ 1" 當投影機接收到如上所示的指令時:

\* 屏幕顯示不會消失。

\* "自動關機"的時間不會被重新設置(不會復原)。

SE

- •如果在參數欄中有一條"下橫線"(\_),那麼請輸入一個空格。
- •如果在參數欄中有一個"星號"(\*),那麼請輸入一個"控制內容"下括弧中所示範圍內的數值。
- \*1 在設置投影機名稱時,以PJN1、PJN2和PJN3的順序發送指令。

\*2 色溫設置的參數如下:

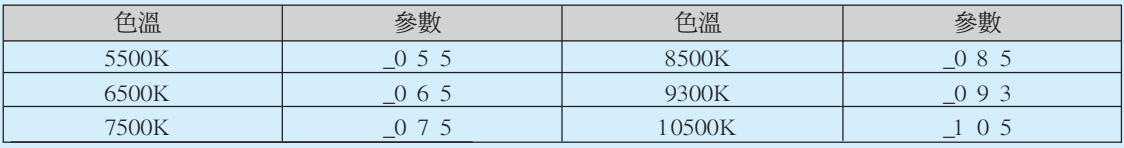

### 指令

舉例:在打開投影機電源時,進行如下設置。

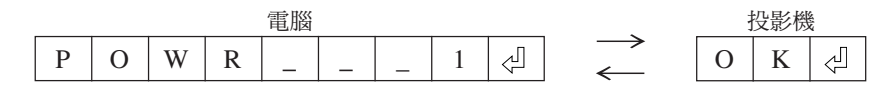

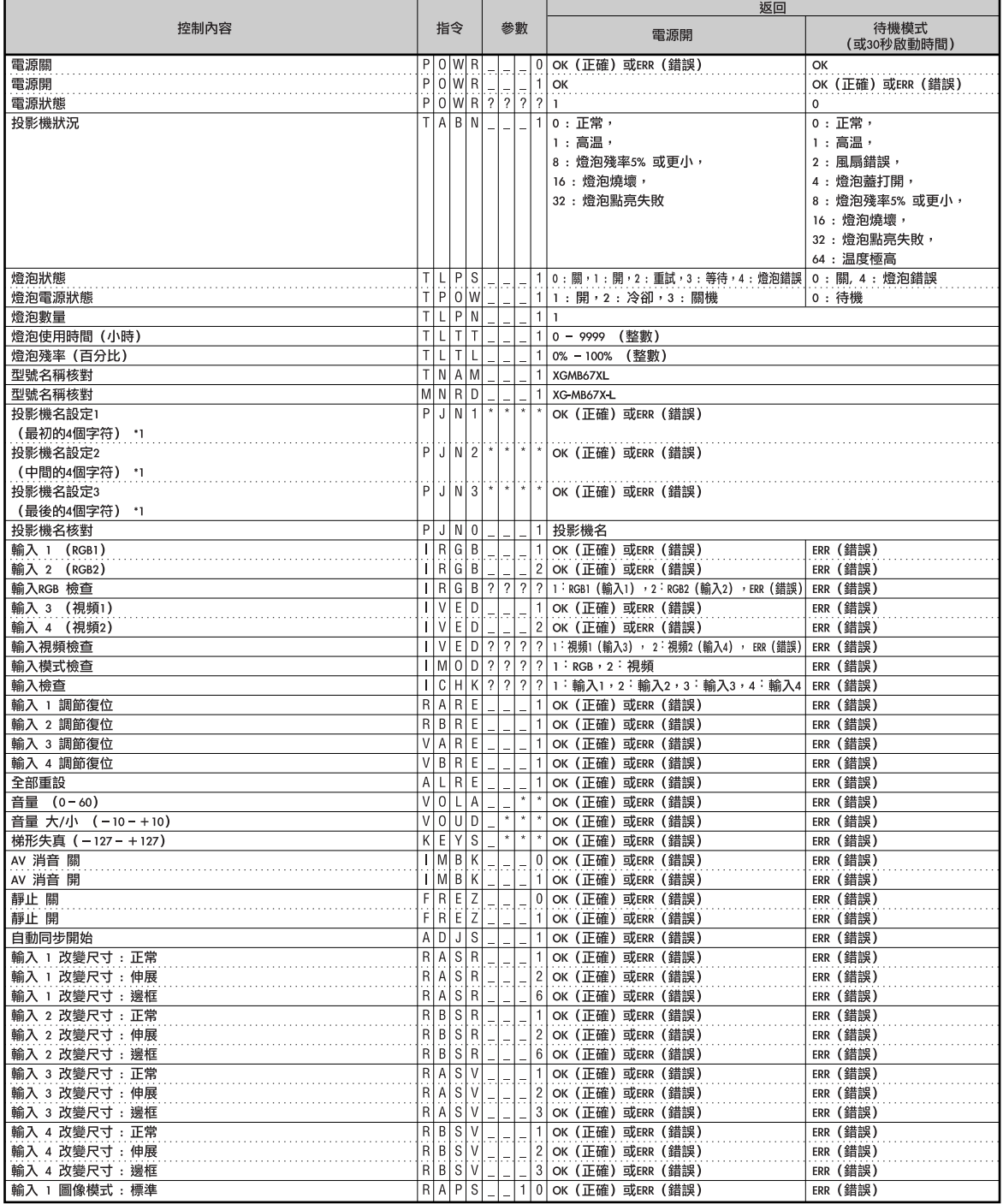

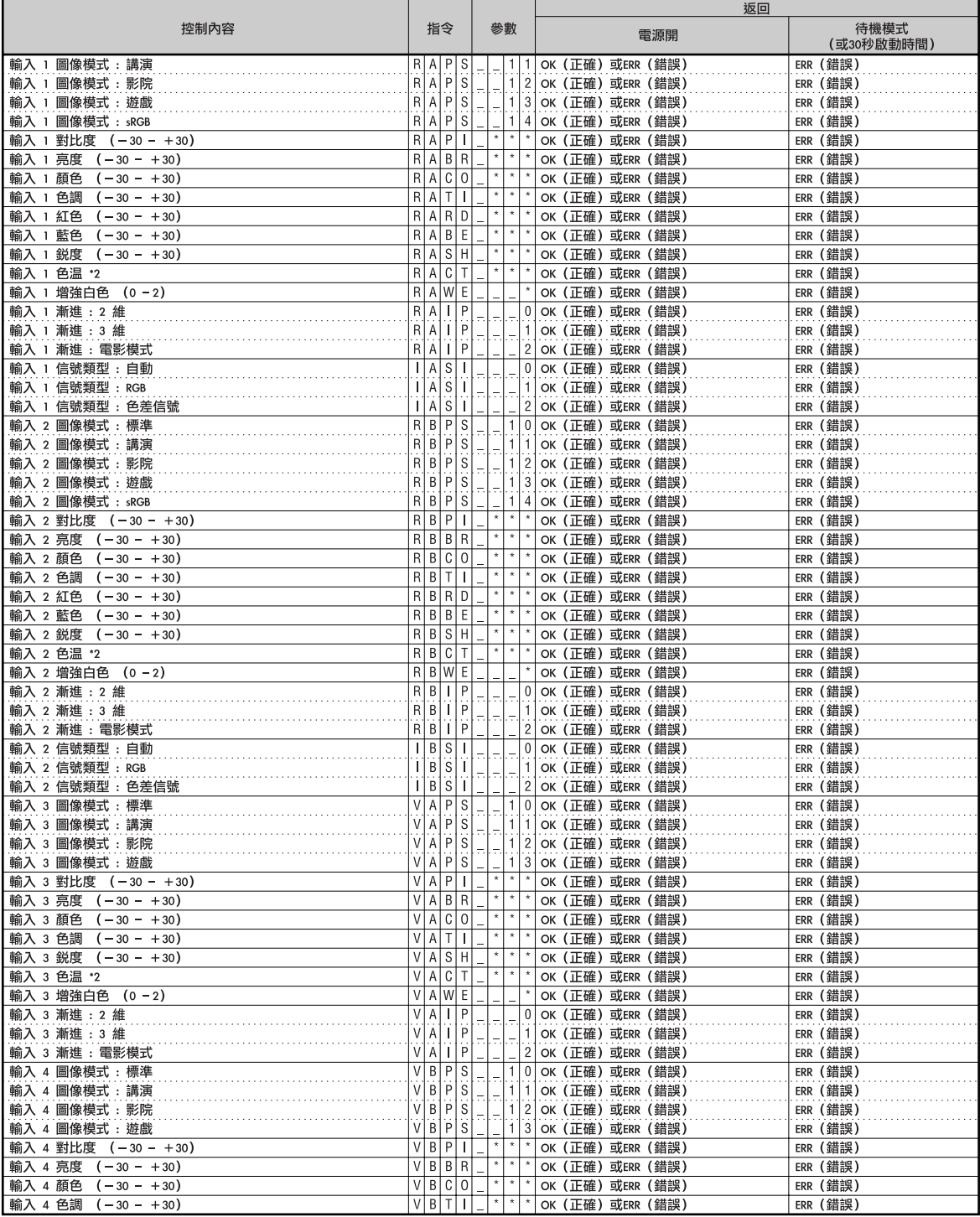

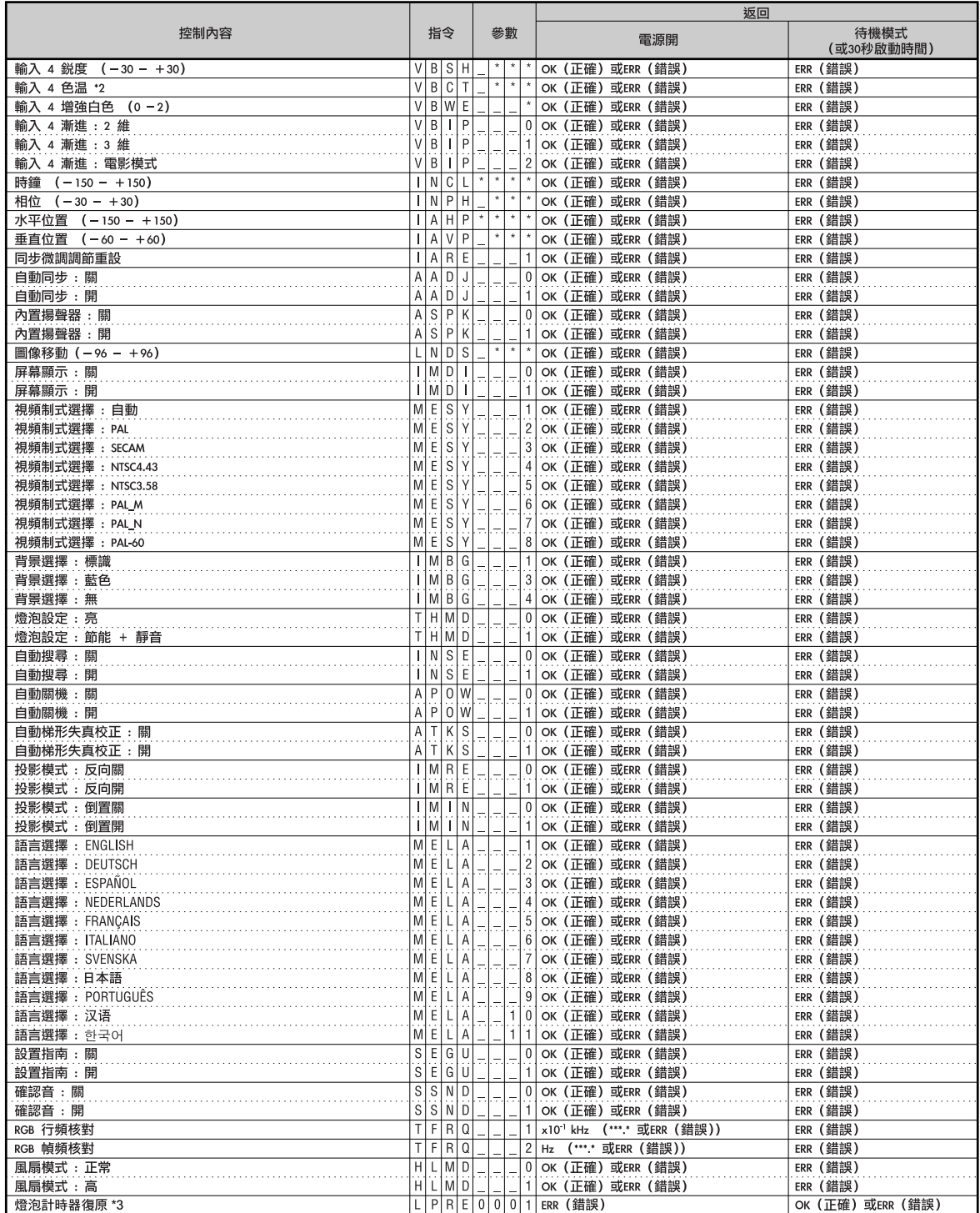

\*3 燈泡計時器復原指令僅在待機模式下可以使用。

CT **-6**

PJLink™相容: 本產品符合PJLink 1類標準,可執行所有1類指令。 經確認,本產品符合PJLink標準規格1.00版本。

# <span id="page-6-0"></span>設定投影機的網路環境

本節描述通過網路使用投影機的基本步驟。

如果已經構建了網路,可能需要變更設定值。在這種情況下,請與網路管理員聯繫。 您可以在投影機和電腦上進行網路設定。以下是在電腦上進行設定的步驟。

### 電腦上的網路設定

# ■ 第8頁 **1.** 將投影機連接到電腦上 用 LAN 接線 (5 類,雙絞線)建立投影機與電腦之間的連接。 **2.** 設定電腦的 IP 位址 調整雷腦的 IP 設定,與投影機建立點對點的通信。 LAN 接線(商店有售)

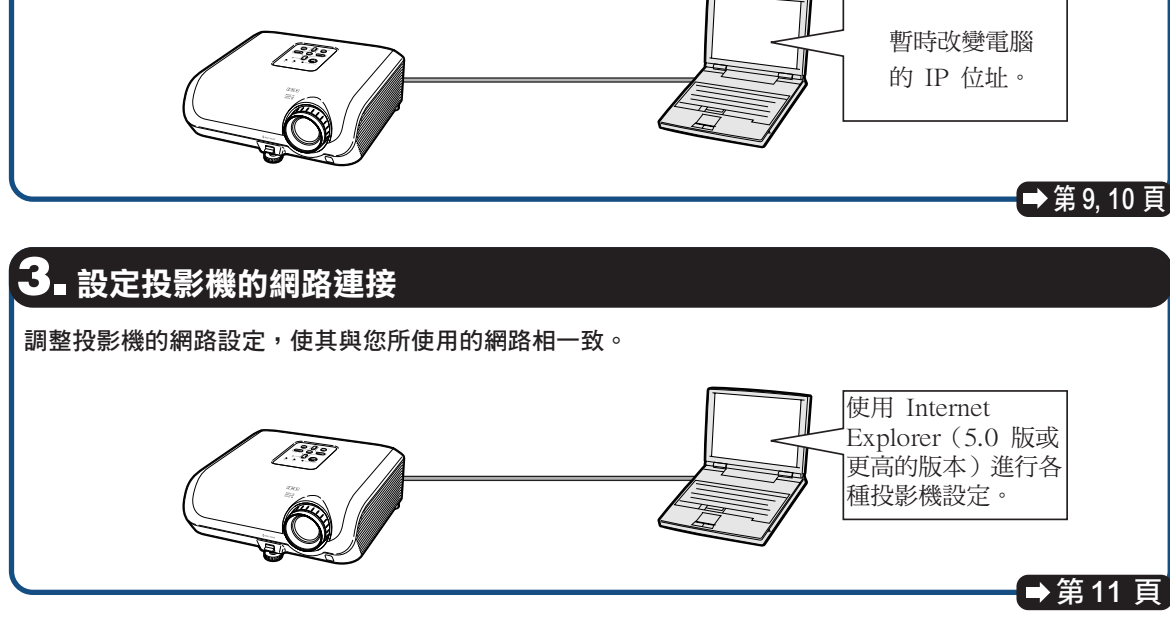

•Microsoft® 和 Windows® 為 Microsoft Corporation 公司在美國和/或其他國家的註冊商標。

• 其他公司或產品的所有名稱為其各自公司的商標或註冊商標。

### <span id="page-7-0"></span>1. 將投影機連接到電腦上

建立投影機與電腦之間的點對點連接。使用 LAN連線(5類雙絞線),可以通過電腦進行投 影機的設定。

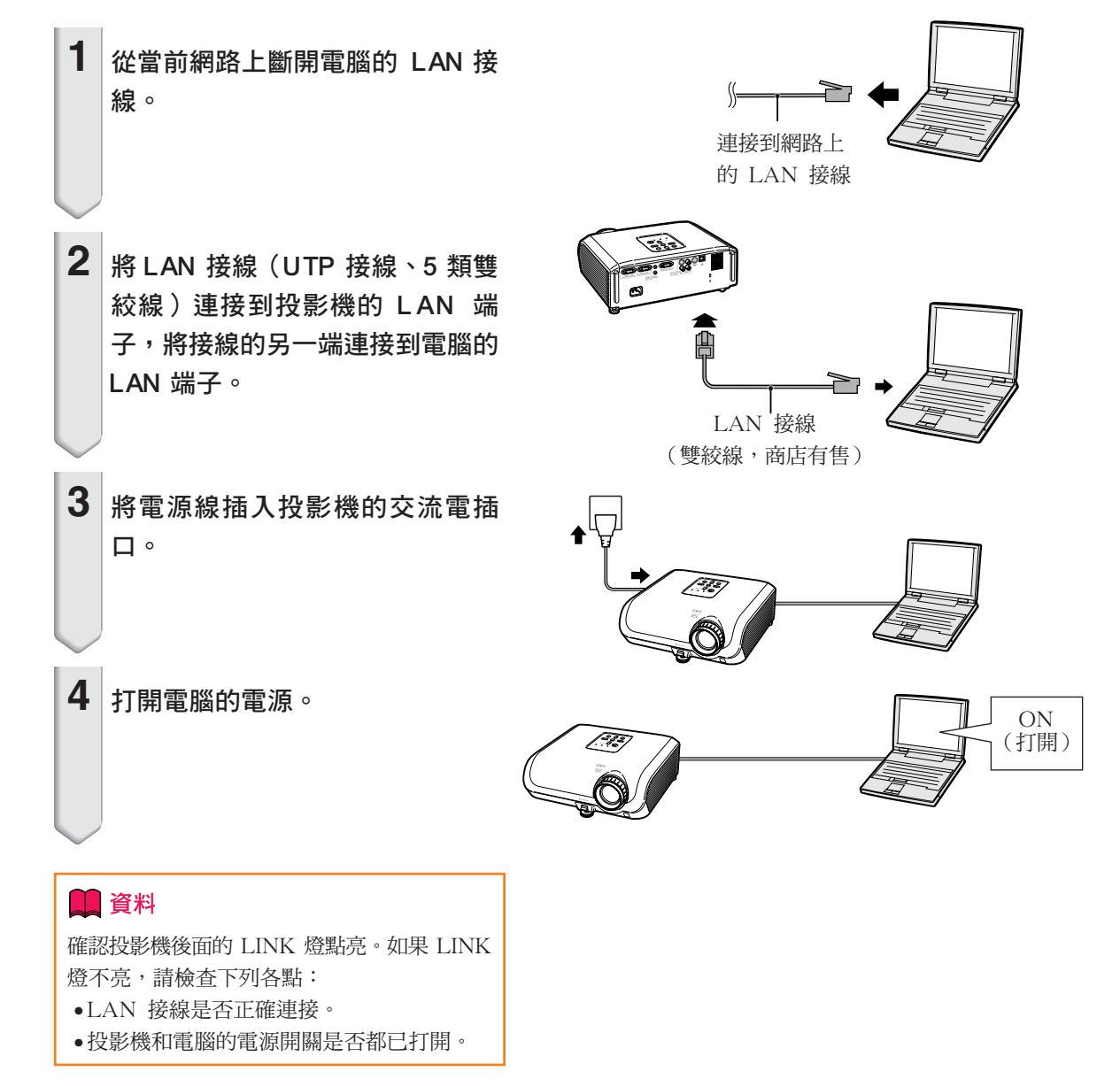

這就完成了連接。現在進到"2. 設定電腦的 IP 位址"。

### <span id="page-8-0"></span>2. 設定電腦的 IP 位址

下面描述如何在 Windows**®** XP 下進行設定(專 業版或家庭版)。

**1** 用電腦管理員賬戶登錄網路。

- $2$  按一下"Start"(開始),然後 按一下"Control Panel"(控制 台)。
- **3** 按一下"Network and Internet Connections"(網路和網際網路 連線),然後在新視窗中按一下 "Network Connections"(網路 連線)。
	- 本說明書在 Category View(類別目錄 檢視)中使用實例進行說明,如果您使 用的是 Classic View (傳統檢視),請 按兩下"Network Connections"(網 路連線)。

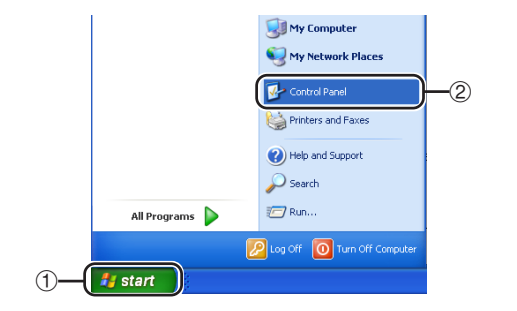

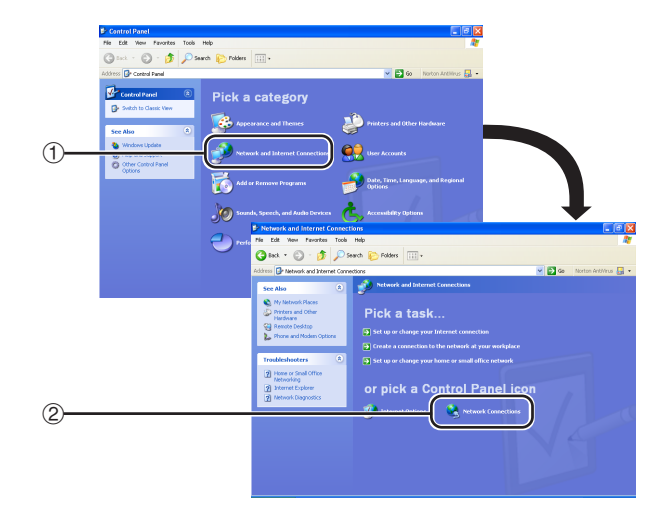

**4** 在 "Local Area Connection" (區域連線)上按右鍵,從彈出 的選單中選擇"Properties" (內 容)。

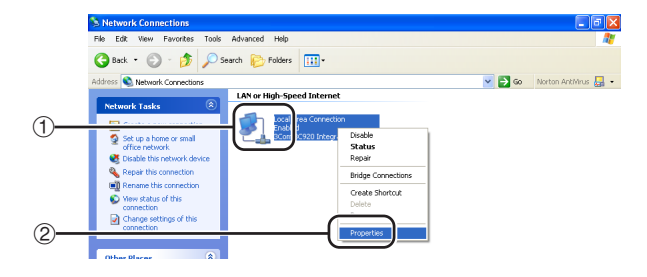

<span id="page-9-0"></span>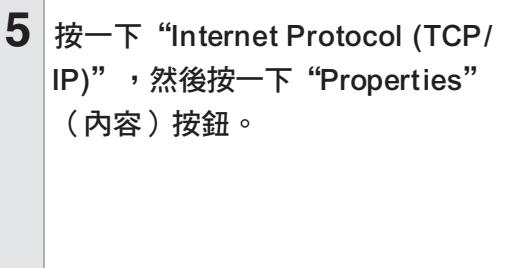

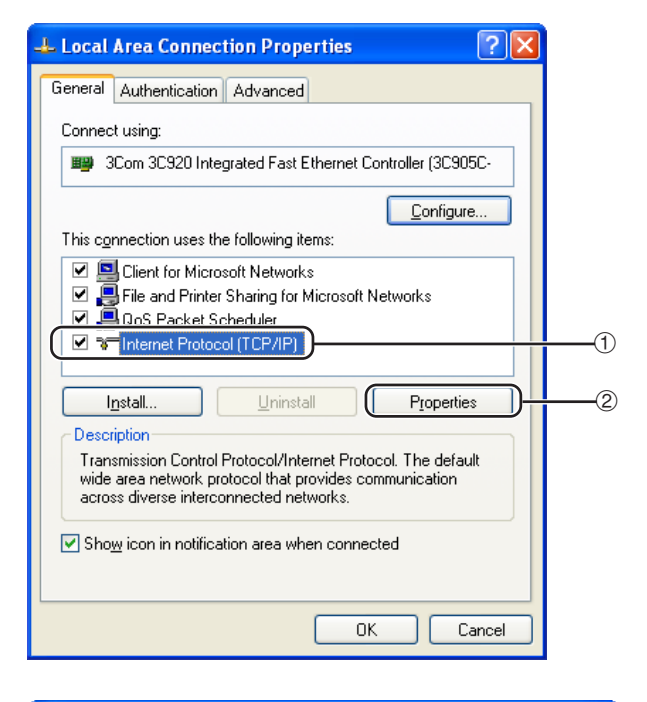

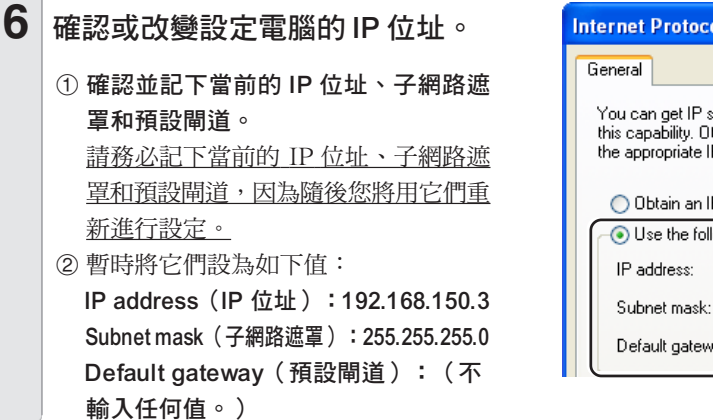

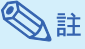

① 確認 罩和

●將投影機上的"DHCP Client" (DHCP客 戶)設為"OFF"(關)時︰ IP address(IP位址)︰192.168.150.2 Subnet mask(子網路遮罩)︰255.255.255.0 Default gateway (預設閘道): 0.0.0.0

設定後,按一下"OK"(確定) 按鈕,然後重新啟動電腦。

確認或設定後,進到"3.設定投影機的網路環境"。

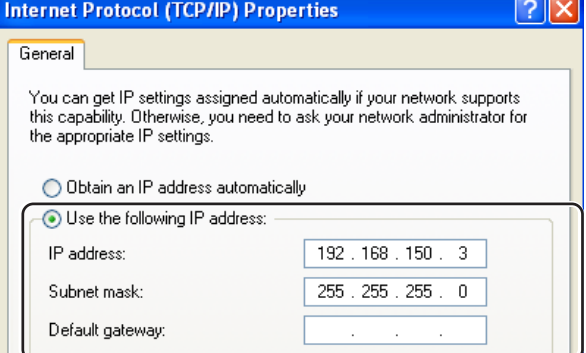

### <span id="page-10-0"></span>3. 設定投影機的網路環境

設定與當前網路相容的投影機 I P 位址和子網路 遮罩等項目。 將投影機上的各個項目設為以下內容。(關於設 定方法,請參閱投影機使用說明書第50頁。) DHCP客户: 关 IP地址︰192.168.150.002 子網掩碼︰255.255.255.000

 $\textbf{1} \mid$  啟動 Internet Explorer(5.0 版或 更高的版本),在"Address" (網址)欄內輸入"http://192. 168.150.2/",然後按"Enter" 鍵。

**2** 如果還沒有設定使用者名和密碼, 則按一下"OK"(確定)按鈕。

- 如果已經設定了使用者名和密碼,則輸 入使用者名和密碼,然後按一下"OK" (確定)按鈕。
- ∑ 如果三次輸入錯誤的使用者名和密碼, 則顯示錯誤訊息。

**3** 出現如右圖所示的畫面,按一下 "TCP/IP"。

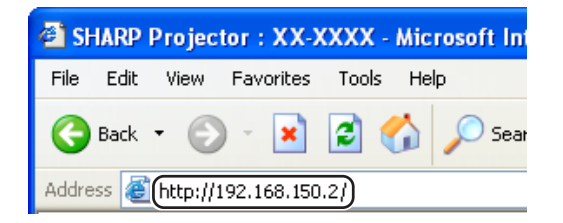

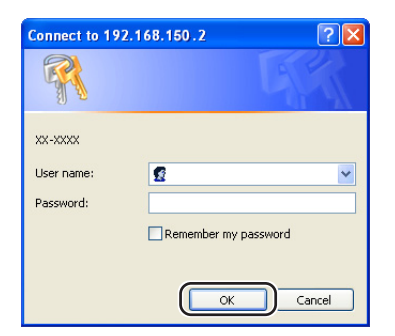

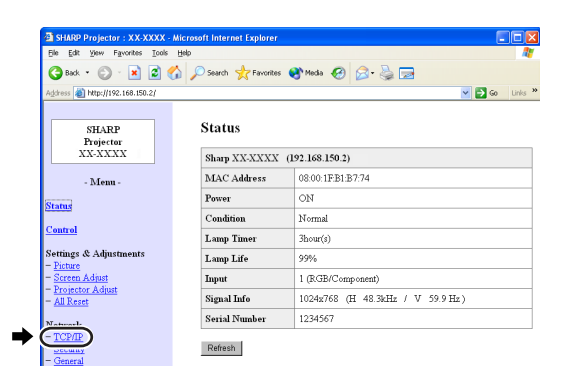

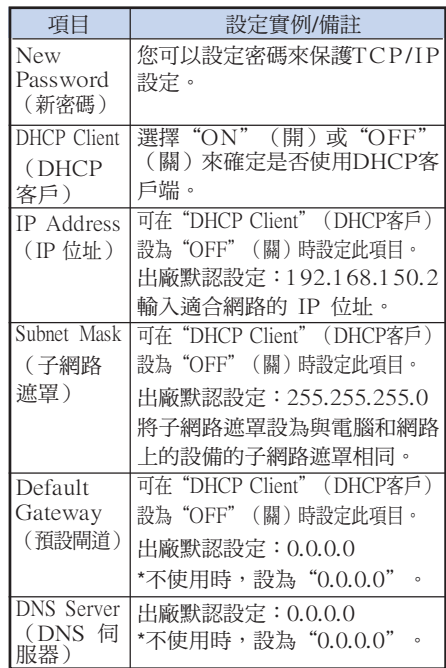

### <span id="page-11-0"></span>**4** 出現 TCP/ IP 設定畫面,準備進行 投影機的網路設定。

## SE

- 確認當前網路的分段(IP 位址組)以避免設 定與其他網路設備或電腦重複的 IP 位址。 如果在具有"192.168.150.XXX"IP 位址 的網路中沒有使用"192.168.150.2",則不 必改變投影機的 IP 位址。
- 有關每一設定的詳情,請與網路管理員聯 繫。

**5** 按一下"Apply"(套用)按鈕。

**6** 出現設定值。確認這些值的設定是 正確的,然後按一下"Confirm" (確認)按鈕。

- 關閉瀏覽器。
- 這就完成了網路設定。
- 設定了項目後,等待 10 秒鐘然後重新訪問。

#### Confirm Cancel ∙

After you click "Confirm", if you want to continue to operate this projector via<br>the network, please wait for 10 seconds and then re-access to "192.168.150.2"

• 將設定電腦的IP位址改回您在第10頁步驟6-1中記下的原位址,然後將電腦和投影機連接到網路上。

#### Network - TCP/IP

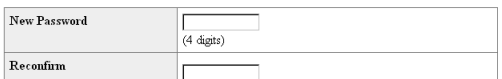

This password is for protection of the TCP/IP setting.

Apply

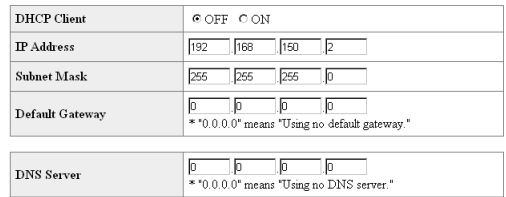

#### Network - TCP/IP

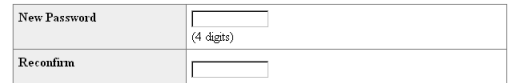

This password is for protection of the TCP/IP setting.

Apply

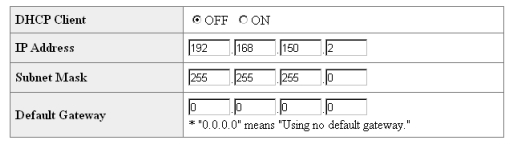

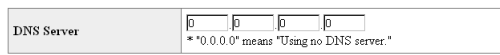

Apply Refresh

#### Network - TCP/IP

The TCP/IP settings will be changed as below

IP Address : 192.168.150.2<br>Subnet Mask : 255.255.255.0  $\text{Default Gateway}: 0.0.0.0$ DNS Server : 0000

Do you want to change the TCP/IP settings?

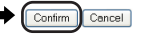

# <span id="page-12-0"></span>通過 LAN 控制投影機

投影機連接到網路上後,在 Internet Explorer(5.0 版或更高的版本)的"Address"(網址)欄內 輸入投影機的 IP 位址,通過網路上的電腦啟動設定畫面對投影機進行網路設定。

### **用 Internet Explorer (5.0 版或更**

### 高的版本)控制投影機

在開始操作前完成外部設備的連接。(參閱投影 機使用說明書的第 21-27 頁。) 完成交流電源線的連接。(參閱投影機使用說明 書的第 27 頁。)

### SE

●將投影機連接到 LAN 上時,請使用 LAN 接線(5 類)。將投影機連接到集線器上 時,請使用直連線。

**1** 在電腦上啟動 Internet Explorer (5.0 版或更高的版本)。

- $2$  在 "Address" (網址)欄內輸入 "**http://**",其後輸入在第 [12](#page-11-0) 頁中 設定的投影機 IP 位址和"/",然 後按"Enter"鍵。
	- ●將投影機上的"DHCP Client" (DHCP客戶)設為"OFF"(關) 時, IP位址為192.168.150.2。如果在 "3. 設定投影機的網路環境"(第 [11](#page-10-0)-12 頁)中沒有改變IP位址,則輸入"http:// 192.168.150.2/"。

**3** 出現控制投影機的畫面,準備進行 各種狀態條件的確認、控制和設 定。

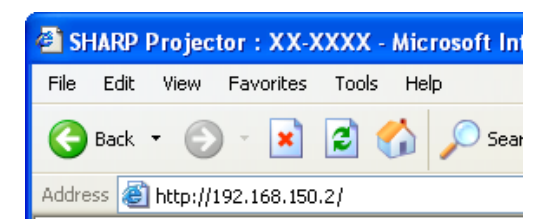

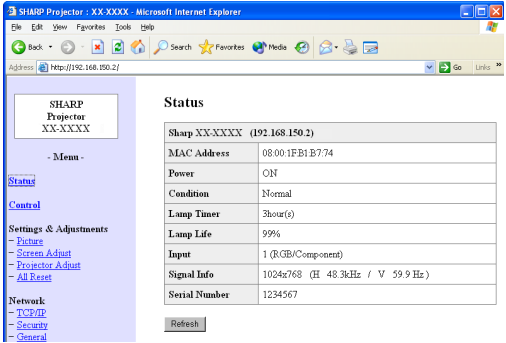

### <span id="page-13-0"></span>確認投影機狀態 (Status)

#### **Status**

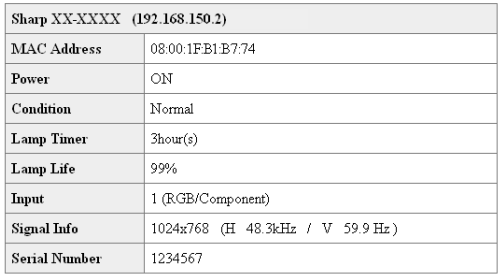

Refresh

在該畫面上,您可以確認投影機的狀態。可以確 認下列項目:

- MAC Address (MAC 位址)
- Power(雷源)
- Condition (條件)
- Lamp Timer (燈泡計時器)
- Lamp Life (燈泡殘率)
- ●Input (輸入)
- Signal Info (信號信息)
- Serial Number (序號)

### SE

- ●如果在畫面顯示完成前按一下"Refresh" (重新整理)按鈕,則會顯示一錯誤訊息 ("Server Busy Error"(伺服器忙錯 誤))。請等待片刻,然後重新操作。
- ●有關每一項目的詳情,請參閱投影機的使用 說明書。

### 控制投影機 (Control)

#### Control

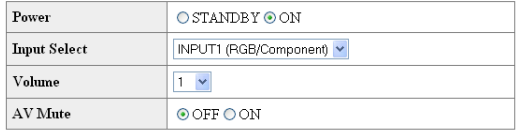

#### Refresh

在該畫面上,您可以進行投影機的控制。您可以 控制下列項目︰

- Power (雷源)
- Input Select (輸入選擇)

**DESTRUE** 

- Volume (音量)
- AV Mute (AV 消音) [OFF] [ON]

### SE

- ●如果在畫面顯示完成前按一下"Refresh" (重新整理)按鈕,則會顯示一錯誤訊息 ("Server Busy Error"(伺服器忙錯 誤))。請等待片刻,然後重新操作。
- 投影機預熱時, 您不能操作本頁。
- ∑ 投影機處於待機模式時,您只能控制 "Power ON"(打開電源)。
- ∑ 有關每一項目的詳情,請參閱投影機的使 用說明書。

### <span id="page-14-0"></span>設定和調節投影機

#### (Settings & Adjustments)

#### 實例:顯示 INPUT1 (輸入1)的"Picture" (圖像)畫面。

#### Settings & Adjustments - Picture(INPUT1)

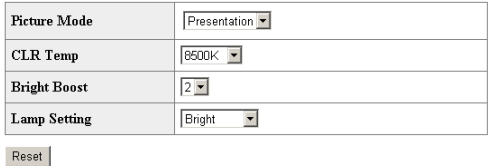

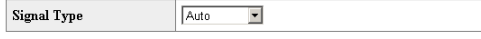

Refresh

在這些畫面上,您可以進行投影機的設定或調 節。您可以設定或調節下列項目:

- Picture Mode(圖像模式)
- CLR Temp(色溫)
- Bright Boost(增強白色)
- Progressive (INPUT 3/4) (漸進 (輸入 3/4))
- Lamp Setting (燈炮設定)
- Resolution Setting(解像度設定)
- Signal Type (INPUT 1/2) (信號類型(輸入 1/2))
- Video System (INPUT 3/4) (視頻制式 (輸入 3/4))
- Resize(改變尺寸)
- Auto Keystone [OFF][ON] (自動梯形失真校正 [關][開])
- OSD Display [OFF][ON](屏幕顯示 [關][開])
- Background(背景)
- Setup Guide [OFF][ON](設置指南 [關][開])
- Projection Mode (投影模式)
- OSD Language(屏幕顯示語言)
- Auto Search [OFF][ON](自動搜索 [關][開])
- Auto Sync [OFF][ON] (自動同步 [關][開])
- Auto Power Off [OFF][ON](自動關機 [關][開])
- System Sound [OFF][ON] (確認音 [關][開])
- Internal Speaker [OFF][ON](內置揚聲器 [關][開])
- RS-232C Speed(RS-232C 速度)
- Fan Mode [Normal] [High](風扇模式 [正常][高])
- All Reset(全部重設)

### ▧

- 如果在畫面顯示完成前按一下"Refresh" (重新整理)按鈕,則會顯示一錯誤訊息 ("Server Busy Error"(伺服器忙錯 誤))。稍等待片刻,然後重新操作。
- 投影機預熱時,您不能操作本頁。
- 有關每一項目的詳情,請參閱投影機的使 用說明書。

### 安全性設定

#### (Network-Security)

#### **Network - Security**

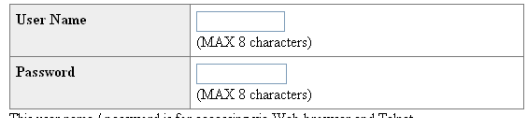

his user name / password is for accessing via Web browser and Telnet You will need to re-login with the new user name / new password after you change the user name / password

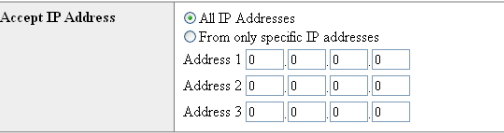

#### Apply

Refresh

#### 在該畫面上,您可以進行與安全性有關的設定。

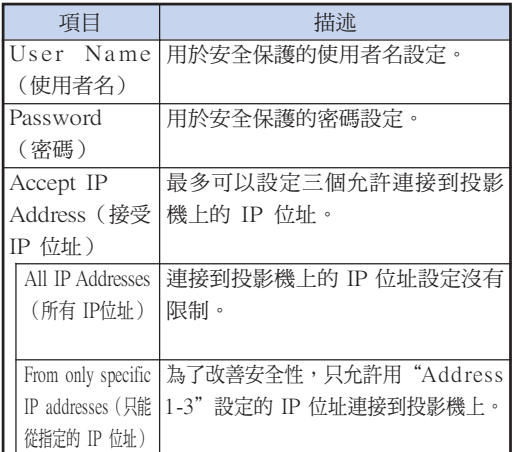

▧

- "User Name" (使用者名)和 "Password" (密碼)最多為 8 個字符。
- 可以輸入下列字符︰
	- a-z, A-Z, 0-9, -, \_

### <span id="page-15-0"></span>進行網路的一般設定

#### (Network-General)

#### Network - General

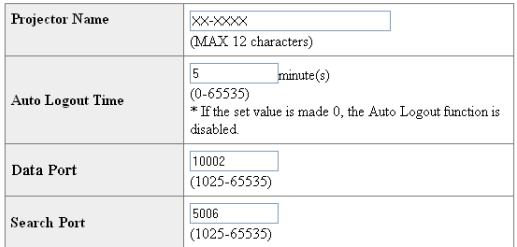

Apply

Refresh

在該畫面上,您可以進行與網路有關的一般設 定。

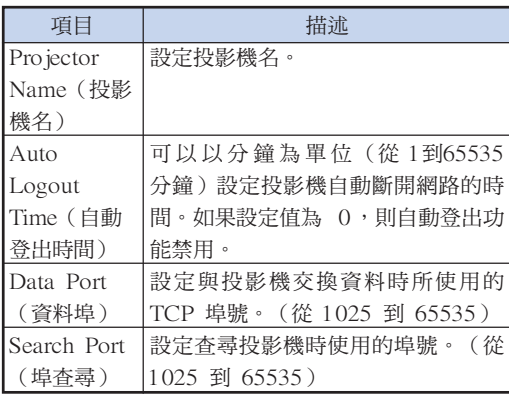

按一下"Apply "(套用)按鈕後,出現設定 值。確認這些值設定正確,然後按一下 "Confirm"(確認)按鈕。

### SE

- ●設定項目後,請等待 10 秒鐘,然後重新訪 問。
- ∑投影機名最多為 12 個字符。
- ∑ 可以輸入下列字符︰ A-Z,0-9,-,\_,(,), 空格 (輸入"a-z"時,自動轉換成"A-Z"。)

### 發生錯誤時的發送郵件設定

#### (Mail-Originator Settings)

#### Mail - Originator Settings

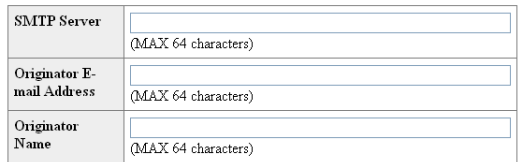

Apply

Refresh

#### 在該畫面上,您可以進行投影機已經發生錯誤時 發送郵件報告發生錯誤的設定。

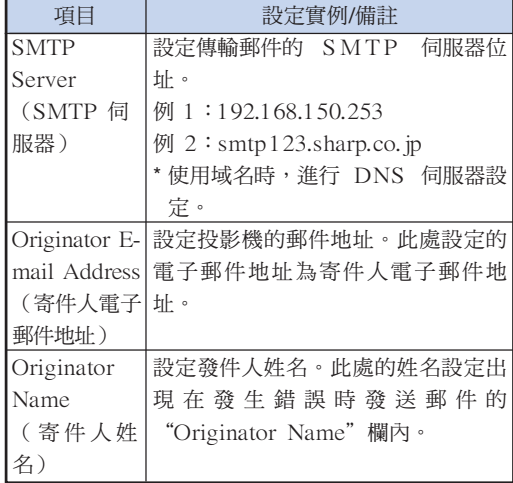

**Ai** 

● "SMTP Server" (SMTP 伺服器)、 "Originator E-mail Address"(寄件人 電子郵件地址)和"Originator Name" (寄件人姓名)最多為 64 個字符。

∑ 可以輸入下列字符︰ SMTP 伺服器和寄件人電子郵件地址︰a-z, A-Z, 0-9, !, #, \$, %, &,  $*$ ,  $+$ ,  $-$ ,  $/$ ,  $=$ ,  $?$ ,  $\wedge$ ,  $\{$ ,  $\}$ ,  $\}, \sim, \_, \_, \', \_, \mathcal{Q}, \'$ (對於寄件人電子郵件地址只能輸入" @"一 次。)

寄件人姓名︰a-z,A-Z,0-9,-,\_,(,), 空格

● 如果第 [11](#page-10-0) 頁和第 [12](#page-11-0) 頁上的"3. 設定投影 機的網路環境"中的設定不正確,將不會 發送電子郵件。

### <span id="page-16-0"></span>設定發生錯誤時要發送郵件的 錯誤項目和目的地地址

#### (Mail - Recipient Settings)

#### **Mail - Recipient Settings**

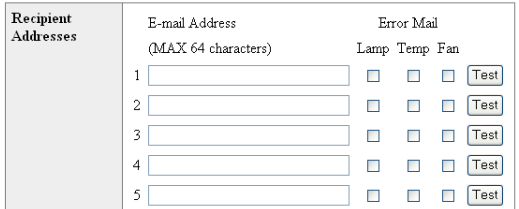

Apply

Refresh

#### 在該畫面上,您可以設定投影機發生錯誤時要發 送報告的郵件目的地和錯誤項目。

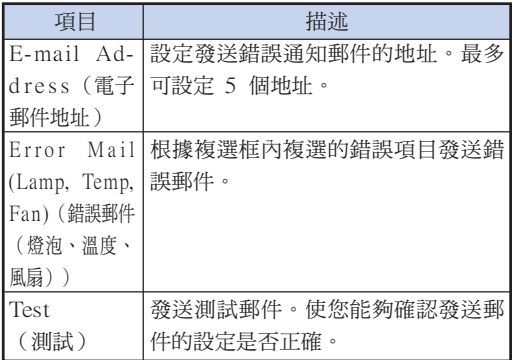

### SE

- ∑ 郵件地址最多為 64 個字符。
- ∑ 可以輸入下列字符︰ a-z, A-Z, 0-9, !, #, \$, %, &, \*, +, -,  $/$ , =, ?, ^,  ${, |, |, |, \tilde{}, \tilde{=} \tilde{}, \tilde{=} \tilde{}, \ldots, \tilde{=} \tilde{}, \tilde{}, \tilde{=} \tilde{0}, \tilde{0}, \tilde{0}, \tilde{0}, \tilde{0}, \tilde{0}, \tilde{0}, \tilde{0}, \tilde{0}, \tilde{0}, \tilde{0}, \tilde{0}, \tilde{0}, \tilde{0}, \tilde{0}, \tilde{0}, \tilde{0}, \tilde{0}, \tilde{0}, \tilde{0}, \tilde{0}, \tilde{0}, \tilde{0}, \tilde{0}, \tilde{0}, \tilde{0}, \tilde{0}, \$ (只能輸入"@"一次。)
- ∑ 有關錯誤項目的詳情,請參閱投影機的使 用說明書。

## 設定在發生錯誤時顯示的錯誤 項目和URL

#### (Service & Support - Access URL)

#### Service & Support - Access URL Registration

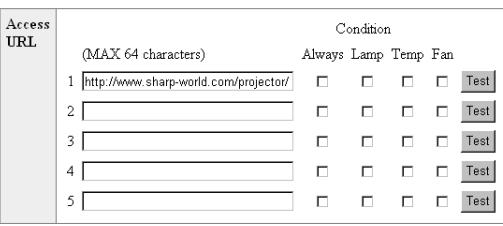

Apply

Refresh

#### 在該畫面上,您可以設定在投影機發生錯誤時顯 示的錯誤項目和URL。

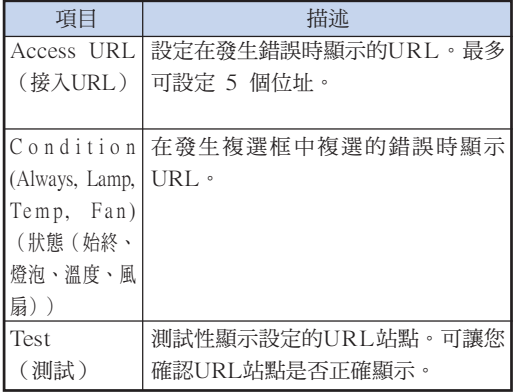

#### 發生錯誤時的顯示示例

**Status** 

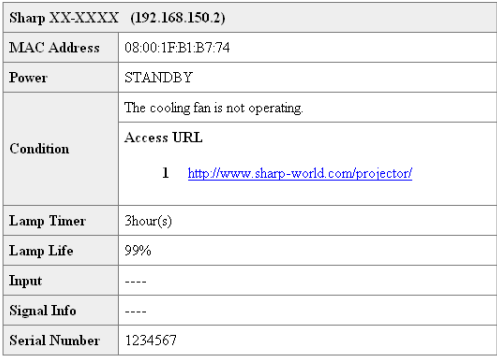

Refresh

# <span id="page-17-0"></span>用 RS-232C 或遠端登入設定投影機

用 RS-232C 或遠端登入將投影機連接到電腦上,在電腦上打開 SETUP MENU(設定選單)進行投 影機的各種設定。

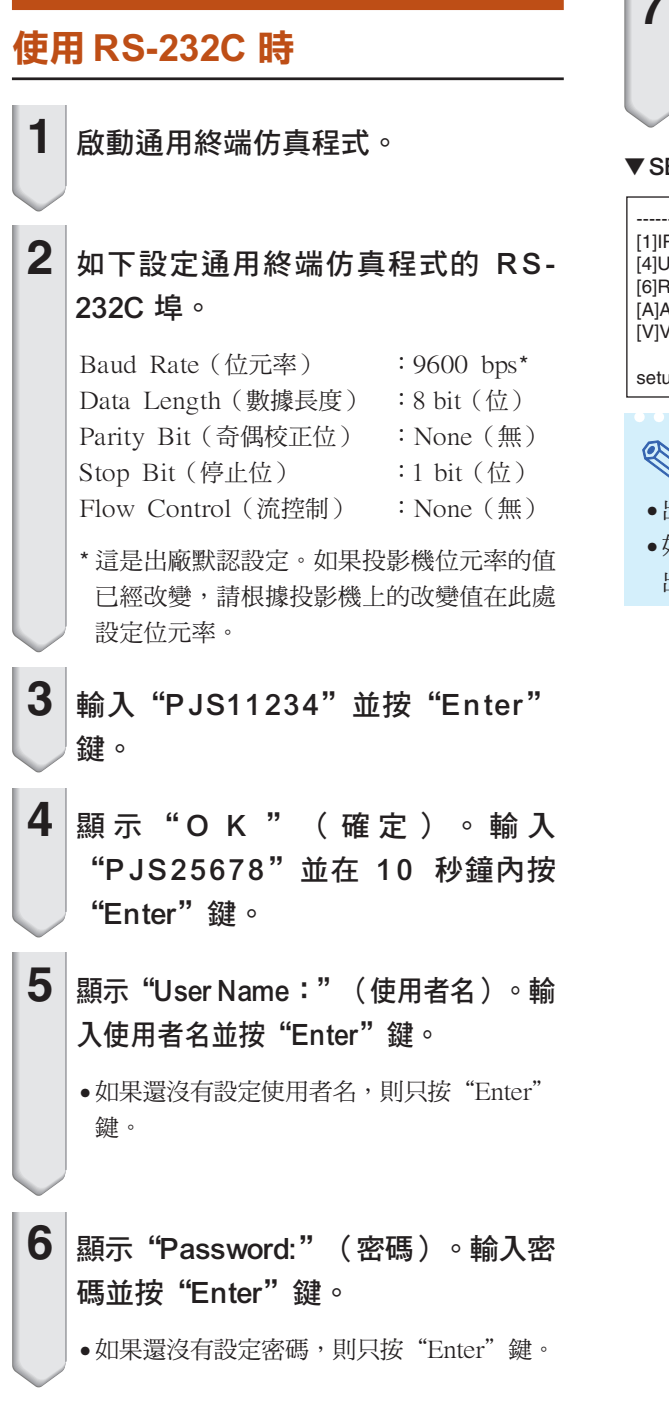

### **7** 輸入" setup "(設定)並按 "Enter"鍵。

• 顯示 SETUP MENU。

#### ▼ SETUP MENU

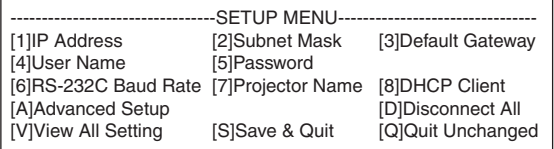

setup>

### $\textcircled{R}$  ii

- 出廠默認設定沒有設定使用者名和密碼。
- 如果三次輸入不正確的使用者名或密碼,則退 出 SETUP MENU。

### 用 RS-232C 或遠端登入設定投影機

### <span id="page-18-0"></span>使用遠端登入時

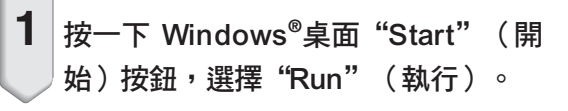

- **2** 在打開的文字框中輸入"telnet 192. 168.150.2"。(如果投影機的 IP位址 為 192.168.150.2)
- **3** 按一下"OK"(確定)按鈕。
- 4 顯示 "User Name:" (使用者名)。輸 入使用者名並按"Enter"鍵。 • 如果還沒有設定使用者名,則只按"Enter" 鍵。  $5$  顯示 "Password:" (密碼)。輸入密 碼並按"Enter"鍵。
	- 如果還沒有設定密碼,則只按"Enter"鍵。
- **6** 輸入 "setup" (設定)並按 "Enter" 鍵。
	- 顯示 SETUP MENU。

#### ▼SETUP MENU

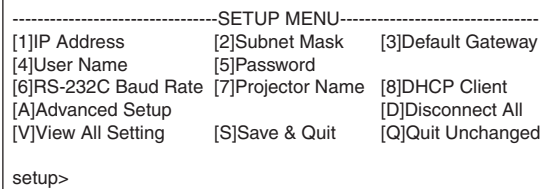

### SE

- 如果 IP 位址已改變,則在第 2 步輸入新的 IP 位址。
- 出廠默認設定沒有設定使用者名和密碼。
- 如果在第 4,5 步三次輸入不正確的使用者名或 密碼,則退出 SETUP MENU。

### <span id="page-19-0"></span>SETUP MENU (設定選單)

#### (主選單)

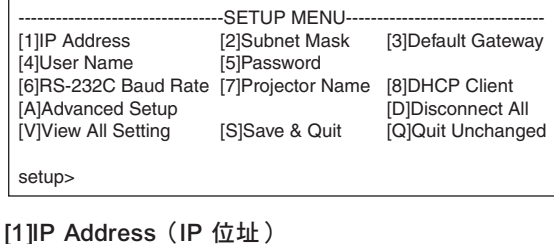

IP 位址設定。(第 [23](#page-22-0) 頁) [2]Subnet Mask(子網路遮罩) 子網路遮罩設定。(第 **[23](#page-22-0)** 頁) [3]Default Gateway(預設閘道) 預設閘道設定。(第 [23](#page-22-0) 頁) [4]User Name(使用者名) (出廠默認設定︰不需要) 用於安全保護的使用者名設定。(第 [23](#page-22-0) 頁) [5]Password(密碼)(出廠默認設定:不需要) 用於安全保護的密碼設定。(第 [24](#page-23-0) 頁) [6]RS-232C Baud Rate(RS-232C 位元率) (出廠默認設定︰9600 bps) RS-232C 埠的位元率設定。(第 [24](#page-23-0) 頁) [7]Projector Name(投影機名) 可以指定投影機名。(第 [24](#page-23-0) 頁) [8]DHCP Client (DHCP客戶) DHCP客戶端設定。(第 [24](#page-23-0) 頁) [A]Advanced Setup(高級設定) 進入 ADVANCED SETUP MENU。(第 [25](#page-24-0) 頁) [D]Disconnet All(斷開所有連接) 斷開所有連接。(第 [25](#page-24-0) 頁) [V]View All Setting(瀏覽所有設定) 顯示所有設定值。(第 [21](#page-20-0) 頁) 也可以和 ADVANCED SETUP MENU 一起使用。 [S]Save & Quit(保存並退出) 保存設定值並退出選單。(第 [22](#page-21-0) 頁) [Q]Quit Unchanged(不保存退出) 不保存設定值退出選單。(第 [22](#page-21-0) 頁) **TO DE LE DE LE DE LE DE LE DE** 

### 当/

●將投影機上的"DHCP Client" (DHCP客戶) 設為 "OFF" (關)時: IP address(IP位址)︰192.168.150.2 Subnet mask(子網路遮罩)︰255.255.255.0 Default gateway (預設閘道) : 0.0.0.0

## ADVANCED SETUP MENU (高級設定選單)

#### ▼SETUP MENU ▼ADVANCED SETUP MENU

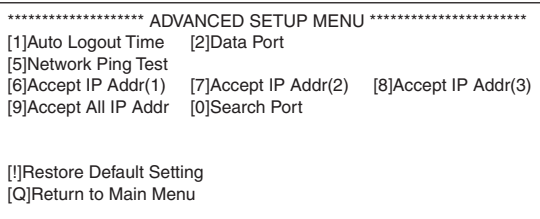

advanced>

- [1]Auto Logout Time(自動登出時間) (出廠默認設定︰5 分鐘) 設定自動斷開網路連接的時間。(第 [25](#page-24-0) 頁) [2]Data Port(資料埠) (出廠默認設定: 10002) 設定 TCP 埠號,進行資料交換時使用該埠號。 (第 [25](#page-24-0) 頁) [5]Network Ping Test(網路 Ping 測試) 可以確定投影機和電腦等之間的網路連接是否正 常工作。(第 [26](#page-25-0) 頁) [6]Accept IP Addr(1)(接受 IP位址 (1)) [7]Accept IP Addr(2)(接受 IP位址 (2)) [8]Accept IP Addr(3)(接受 IP位址 (3)) [9]Accept All IP Addr(接受所有 IP 位址) (出廠默認設定︰接受所有 IP 位址) 為改善安全性,可以設定三個允許連接到投影機 上的 IP 位址。可以用 [9] Accept All IP Addr (接受所有 IP 位址)取消設定了的 IP 位址。 (第 [26](#page-25-0) 頁) [0]Search Port(查尋埠) (出廠默認設定︰5006) 設定查尋投影機時使用的埠號。(第 [27](#page-26-0) 頁) [!]Restore Default Setting(恢復默認設定) 將所有可以用選單設定的設定值恢復到默認狀 態。(第 [27](#page-26-0) 頁)
- [Q]Return to Main menu(返回到主選單) 返回到主 SETUP MENU。(第 [27](#page-26-0) 頁)

<span id="page-20-0"></span>在 SETUP MENU (設定選單)上,輸入要選擇的項目號或項目符號。設定時,輸入要設定的細節。 一次設定一個項目,設定結束時予以保存。

### 瀏覽設定細節列表

#### ([V]View All Setting)

#### ▼ SETUP MENU

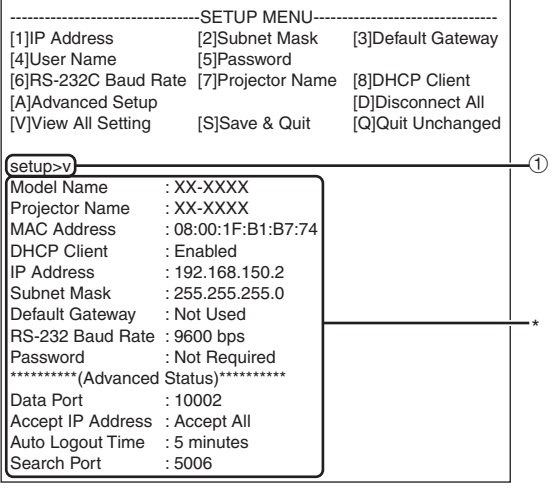

1 輸入"v"並按"Enter"鍵。 顯示所有設定值 (\*)。

### 設定項目

實例︰設定 IP 位址時(將 192.168.150.2 改為 192.168.150.3)

#### ▼ SETUP MENU

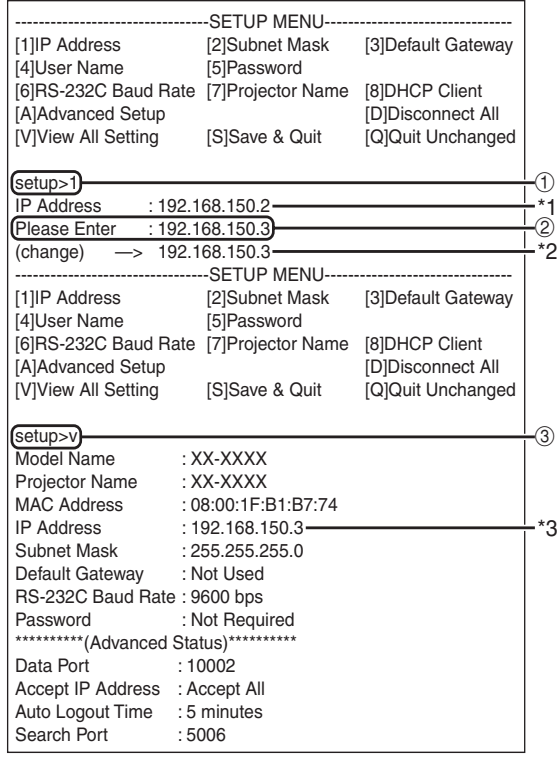

- 1 輸入"1"(要設定的項目號),然後按"Enter"鍵。 顯示當前 IP 位址 (\*1)。
- 2 輸入要設定的 IP 位址並按"Enter"鍵。 改變後顯示 IP 位址 (\*2)。
- 3 輸入"v"並按"Enter"鍵以核對設定細節列表。 IP 位址改變 (\*3)。

### SE

- ●可以忽略設定細節列表的校驗。
- ●設定細節保存後才有效。(第22頁)
- 如果輸入無效的項目號,則顯示一錯誤訊息
	- ("Parameter Error!"(參數錯誤))。

### <span id="page-21-0"></span>保存設定並退出

#### ([S]Save & Quit)

保存設定值並退出選單。

#### ▼SETUP MENU

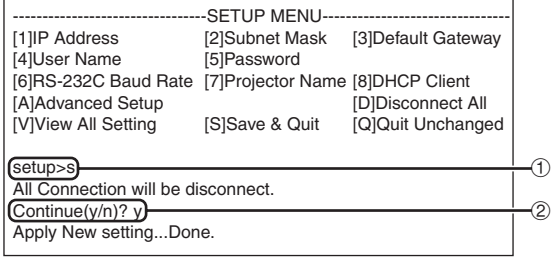

1 輸入"s"並按"Enter"鍵。 2 輸入"y"並按"Enter"鍵。

### 不保存設定退出

#### ([Q]Quit Unchanged)

不保存設定值退出選單。

#### ▼SETUP MENU

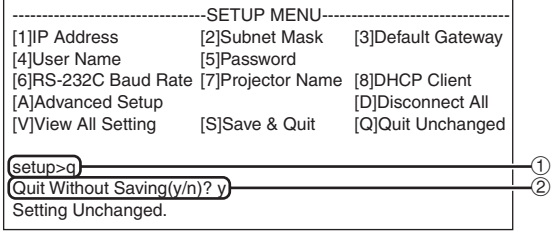

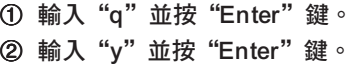

<span id="page-22-0"></span>說明每一項目的設定步驟。有關基本步驟,請參閱第 [21](#page-20-0) 頁上的"設定項目"。

### IP 位址設定

#### ([1]IP Address)

#### IP 位址設定。

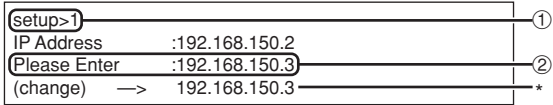

#### 1 輸入"1"並按"Enter"鍵。

2 輸入要設定的數值並按"Enter"鍵。 改變後顯示 IP 位址 (\*)。

### 子網路遮罩設定

#### ([2]Subnet Mask)

設定子網路遮罩。

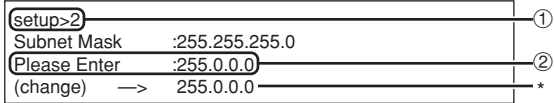

- 1 輸入"2"並按"Enter"鍵。
- 2 輸入要設定的數值並按"Enter"鍵。 改變後顯示子網路遮罩 (\*)。

### 預設閘道設定

#### ([3]Default Gateway)

設定預設閘道。

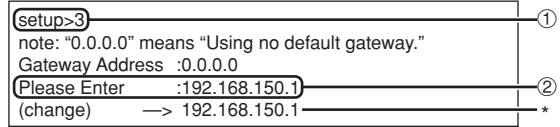

- 1 輸入"3"並按"Enter"鍵。
- 2 輸入要設定的數值並按"Enter"鍵。 改變後顯示閘道位址 (\*)。

### 图註

●如果投影機的 IP 位址、子網路遮罩或閘道的值 已經通過遠端登入改變,則由於電腦網路設定的 原因,電腦無法連接到投影機上。

### 使用者名設定

### ([4]User Name)

使用使用者名進行安全保護。

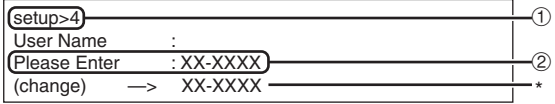

- 1 輸入"4"並按"Enter"鍵。
- 2 輸入使用者名並按"Enter"鍵。 顯示設定的使用者名 (\*)。

### SE

- ●使用者名最多為 8 個字符。
- ∑ 可以輸入下列字符︰
- $a-z$ ,  $A-Z$ ,  $0-9$ ,  $-$ ,
- 在默認狀態, 沒有設定使用者名。

### <span id="page-23-0"></span>用 RS-232C 或遠端登入設定投影機

### 密碼設定

#### ([5]Password)

用密碼進行安全保護。

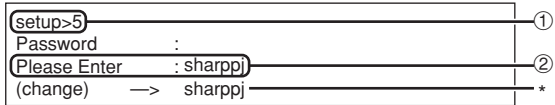

- 1 輸入"5"並按"Enter"鍵。
- 2 輸入密碼並按"Enter"鍵。 顯示設定的密碼 (\*)。

### →註

- ∑ 密碼最多為 8 個字符。
- ∑ 可以輸入下列字符︰  $a-z$ ,  $A-Z$ ,  $0-9$ ,  $-$ ,  $-$
- 在默認狀態,沒有設定密碼。

### RS-232C 位元率設定

#### ([6]RS-232C Baud Rate)

設定 RS-232C端子的位元率。

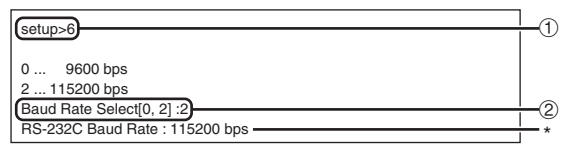

- 1 輸入"6"並按"Enter"鍵。
- 2 選擇並輸入 0 或 2,然後按"Enter"鍵。 顯示設定的位元率 (\*)。

### SE

●將投影機的位元率設為與電腦所用的位元率相 同。

### 投影機名設定

#### ([7]Projector Name)

可以指定投影機名。

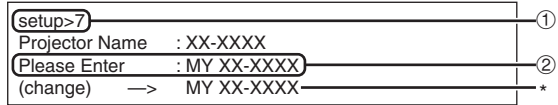

- 1 輸入"7"並按"Enter"鍵。
- 2 輸入投影機名。 顯示設定的投影機名 (\*)。

### SE

- 投影機名最多為 12 個字符。
- ∑ 可以輸入下列字符︰ A-Z, 0-9, -, , (),空格 (輸入"a-z"時,自動轉換成"A-Z"。)
- ●與可以用 RS-232C指令"PJN0"、"PJN1"、 "PJN2"和"PJN3"確認或設定的名字相同。

### DHCP客戶端設定

#### ([8]DHCP Client)

將DHCP客戶端設為"ON"(開)或"OFF" (關)。

#### 例如︰將DHCP客戶端設為"ON"(開)時

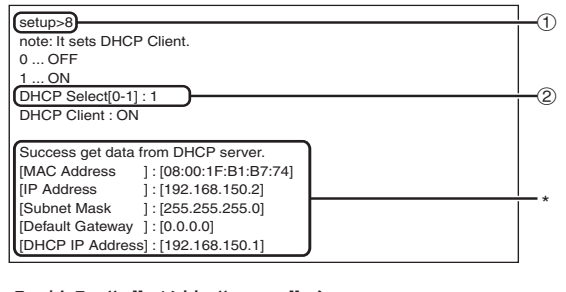

1 輸入"8"並按"Enter"鈕。 2 輸入"1"並按"Enter"鈕。 顯示獲得的數值 (\*)。

### <span id="page-24-0"></span>斷開所有連接

#### ([D]Disconnect All)

可以斷開投影機當前識別的所有 TCP/IP 連接。即 使由於出現問題使 COM 重定向埠在繁忙狀態下被 鎖定,也可以通過進行這種斷開強制其返回就緒狀 態。

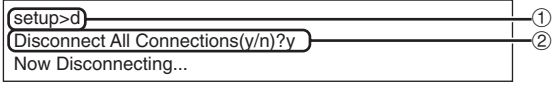

1 輸入"d"並按"Enter"鍵。 2 輸入"y"並按"Enter"鍵。

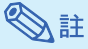

• 如果執行斷開所有連接,通過網路的連接將被強 行斷開。

### 進入 **ADVANCED SETUP MENU**

#### ([A] Advanced Setup)

進入 ADVANCED SETUP MENU(高級設定選 單)。

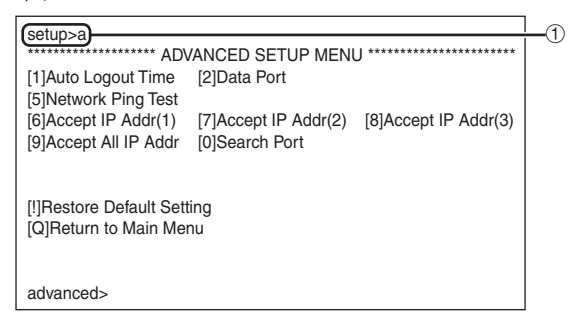

#### 1 輸入"a"並按"Enter"鍵。

### 設定自動登出時間

#### (ADVANCED[1]Auto Logout Time)

如果經過某一固定時間後沒有輸入,則投影機自動用 自動登出功能斷開網路連接。可以以分鐘為單位設定 投影機自動斷開連接的時間(從 1分鐘到 65535 分 鐘)。

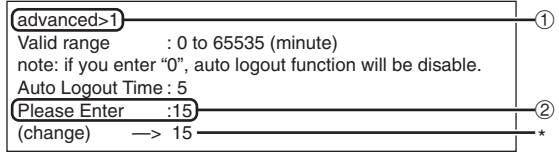

- 1 輸入"1"並按"Enter"鍵。
- 2 輸入數值並按"Enter"鍵。 顯示設定的數值 (\*)。

SE

- 如果設定值為 0,則自動登出功能不起作用。
- 如果輸入無效的數字,將顯示一錯誤訊息 ( "Parameter Error!" (參數錯誤! ) ), 且 畫面返回到 ADVANCED SETUP MENU(高 級設定選單)。

### 資料埠設定 (ADVANCED[2]Data Port)

設定 TCP 埠號。可以在 1025 到 65535 的範圍內 進行設定。

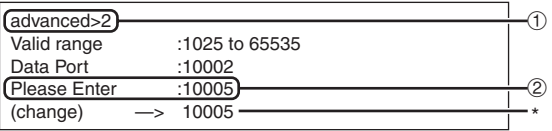

- 1 輸入"2"並按"Enter"鍵。
- 2 輸入數值並按"Enter"鍵。 顯示設定的數值 (\*)。

### $\mathbb{Z}^{\mathbb{Z}}$

• 根據需要進行設定。一般情況下,使用出廠默認 設定。

### <span id="page-25-0"></span>進行網路 Ping 測試

#### (ADVANCED[5]Network Ping Test)

可以確定投影機和電腦等之間的網路連接是否工作 正常。

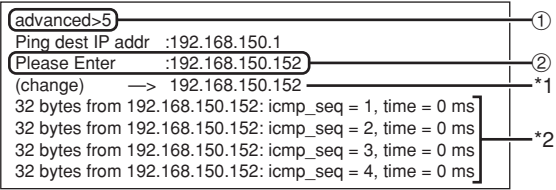

1 輸入"5"並按"Enter"鍵。

----------

2 輸入要測試設備的 IP 位址並按"Enter"鍵。 顯示輸入的 IP 位址 (\*1)。 顯示測試結果 (\*2)。

### **AB**

- 如果不輸入 IP 位址按"Enter"鍵,則使用以 前輸入的 Ping 目的地 IP 位址。
- 如果連接有錯,則顯示"Error: No answer" (錯誤︰無應答),並在 5 秒鐘後重試。在這 種情況下,請確認投影機和電腦的設定,並與 網路管理員聯繫。

### 接受 IP 位址設定

(ADV A NCED[6]Accept IP Addr(1) - [8]

#### Accept IP Addr(3))

通過僅允許指定的 IP 位址連接來改善投影機的安全 性。可以設定三個允許連接到投影機的 IP 位址。

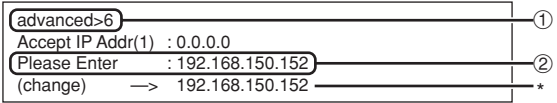

1 輸入"6"、"7"或"8"並按"Enter"鍵。

2 輸入數值並按"Enter"鍵。

顯示設定的數值 (\*)。

### SE

- 要使當前設定的接受 IP 位址無效,請輸入  $"0.0.0.0"$  .
- 如果設定了一個或多個接受 IP 位址,則不允許未 設定的 IP 位址連接。可以用"[9]Accept All IP Addr"([9] 接受所有 IP 位址)來取消設定。

### 接受所有 IP 位址

#### (ADVANCED[9]Accept All IP Addr)

用"Accept IP Addr"(接受所有 IP 位址)刪除 IP 位址。

advanced>9 Accept All IP Addresses(y/n)? y  $_{\tiny\textcircled{\scriptsize{1}}}$ 6

1 輸入"9"並按"Enter"鍵。 2 輸入"y"並按"Enter"鍵。

### SE

- 在輸入"y"的時間點, "Accept IP  $Addr(1)$ -(3)"(接受 IP 位址(1)-(3))復位為"0.  $0.00"$
- 如果輸入"n",則設定不改變。

### <span id="page-26-0"></span>查尋埠設定

#### (ADVANCED[0]Search Port)

設定從網路查尋投影機時所用的埠號。

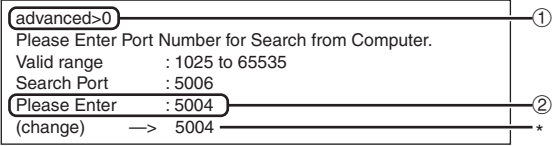

#### 1 輸入"0"並按"Enter"鍵。

2 輸入數值並按"Enter"鍵。 顯示設定的數值 (\*)。

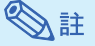

• 根據需要設定。一般情況下,使用出廠默認設 定。

### 返回到默認設定

#### (ADVANCED[!]Restore Default Setting)

將所有可以用選單設定的設定值返回到默認狀態。

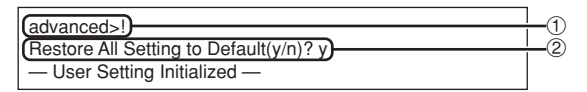

1 輸入"!"並按"Enter"鍵。

2 輸入"y"並按"Enter"鍵。

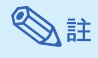

• 如果投影機的 IP 位址、子網路遮罩或閘道的值 已經通過遠端登入恢復為默認設定,則由於電腦 網路設定的原因,電腦無法連接到投影機上。

### 返回到主選單

#### (ADVANCED[Q]Return to Main Menu)

返回到主 SETUP MENU (設定選單)。

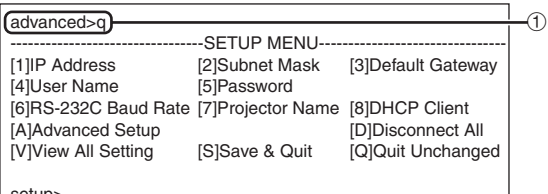

setup>

1 輸入"q"並按"Enter"鍵。 返回到 SETUP MENU。

# <span id="page-27-0"></span>通過 LAN 復原投影機的燈泡計時器

投影機連接至網路時,可以使用HyperTerminal(超級終端機)或類似的通信程式發送復原燈泡計時 器的指令。以下通過Windows® XP作業系統舉例說明。

- $\textbf{1} \mid \text{\#--T}$  "Start" (開始)- "All Programs" (所有程式)-"Accessories"(附屬應用程 式) - "Communications" (通 訊) - "HyperTerminal" (超級 終端機)。 ● 如果尚未安裝HvperTerminal (超級終端 機),則請參閱電腦的使用說明書。
	- ●根據電腦設定的不同,可能需要輸入地區 代碼和其他詳情。請根據需要輸入資料。
- $2$  在 "Name" (名稱)欄內輸入名 稱,然後按一下"O K "(確 定)。

**3** 如果要求輸入地區代碼,則請在 "Area code"(區碼)欄內進行 輸入。從"Connect using"(連 線方式)下拉選單內選擇"TCP/IP (Winsock)",然後按一下"OK" (確定)。

 $4 \times$  "Host address" (主機位址) 欄內輸入投影機的IP位址(請參閱 投影機"網路"選單上的"TCP/ IP"),然後在"Port number" (連接埠號碼)欄內輸入投影機的 資料連接埠("10002"是出廠默 認設置),然後按一下"OK" (確定)。

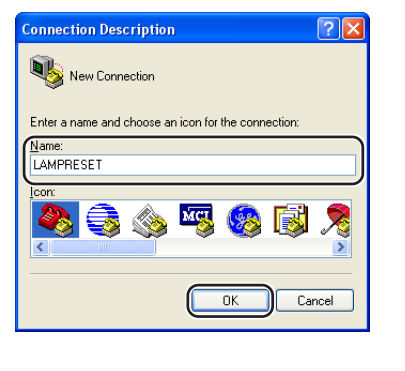

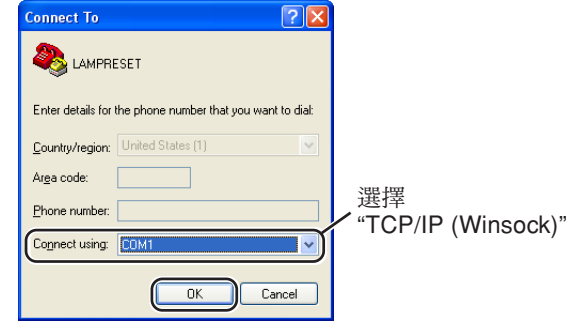

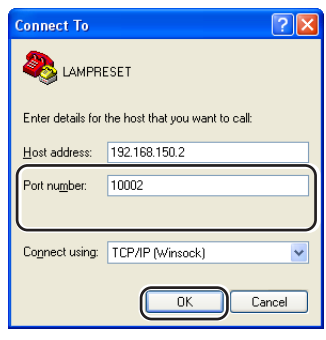

#### 通過LAN復原投影機的燈泡計時器

 $5$  按一下 "File" (檔案)選單上的 "Properties"(內容)。

**6** 按一下"Settings"(設定)標 籤,然後按一下"ASCII Setup" (ASCII設定)。

- **7** 選擇"Send line ends with line feeds" (行尾傳送換行符號)、"Echo typed characters locally"(回應輸入的字 元) 和 "Append line feeds to incoming line ends"(在連入的每行行尾附 加換行符號)旁邊的核取方塊,然後按 一下"OK"(確定)。
	- ●隨即出現LAMPRESET(燈泡復原)內 容視窗,然後按一下"OK"(確定)。
- **8** 如果投影機設定了使用者名稱和/或 密碼,則請輸入使用者名稱和密 碼。
- **9** 發送燈泡復原指令"LPRE0001"。 ● 該指今僅在投影機處於待機模式時才能發
	- 送。
	- 接收到"OK"(確定)時,表明燈泡已 經成功復原。

**CLAMPRESET - HyperTerminal** File Edit View Call Transfer Help 0 2 2 3 0 8 2

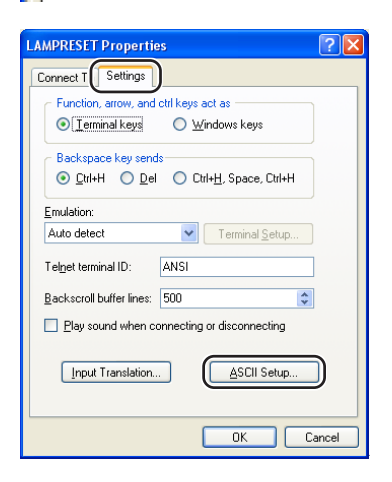

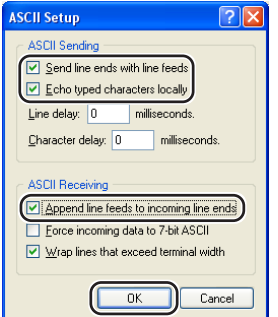

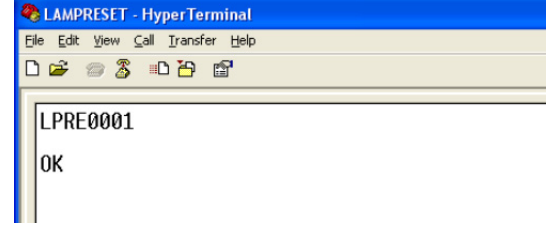

**10** 關閉HyperTerminal(超級終端機)。

<span id="page-29-0"></span>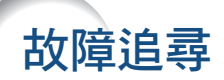

#### 不能建立與投影機的通信

#### 用串列連接方式連接投影機時

- \ 檢查投影機和電腦的 RS-232C 埠或商店有售控制器的 RS-232C 埠是否正確連接。
- **◆ 檢查 RS-232C 接線是否為雙絞線接線。**
- \ 檢查與電腦或商店有售控制器設定對應的投影機 RS-232C 埠的設定。

#### 用網路 (LAN) 連接方式將投影機連接到電腦上時

- **◆ 檢查接線接口是否牢固地插入投影機的 LAN 端子。**
- \ 檢查接線是否牢固地插入電腦或網路設備(如集線器)的 LAN 埠。
- **◀ 检杏 LAN 接線是否是 5 類接線。**
- \ 將投影機直接連接到電腦上時,請檢查 LAN 接線是否是雙絞線接線。
- \ 將投影機與網路設備(如集線器)連接時,請檢查 LAN 接線是否是直連線。
- \ 檢查網路設備(如投影機和電腦之間的集線器)的電源是否已經打開。

#### 檢查電腦和投影機的網路設定

- ◆ 檢查投影機的下列網路設定。
	- ∑ IP 位址

檢查投影機的 IP 位址是否和網路上的 IP 位址有重複。

- 子網路遮罩 投影機的閘道設定為"0.0.0.0" (不使用)時,或投影機的閘道設定和電腦的預設閘道設定 相同時︰
	- 投影機和電腦的子網路遮罩應該相同。
	- 投影機和電腦的網路地址應該相同。
		- (實例)

當投影機的 IP 位址為 "192.168.150.2",且子網路遮罩為 "255.255.255.0"時,電腦的 IP 位址應為"192.168.150.X"(X=3-254),子網路遮罩應為"255.255.255.0"。

∑ 閘道

當投影機的閘道設定為"0.0.0.0" (不使用)時,或當投影機的閘道設定和電腦的預設閘道 設定相同時:

- 投影機和電腦的子網路遮罩應該相同。
- 投影機和電腦的網路地址應該相同。

(實例)

當投影機的 IP 位址為 "192.168.150.2", 且子網路遮罩為 "255.255.255.0"時,電腦的 IP 位址應為"192.168.150. X" (X=3-254),子網路遮罩應為"255.255.255.0"。

### SE

- ●將投影機上的"DHCP Client" (DHCP客戶)設為"OFF" (關)時: IP address(IP 位址)︰192.168.150.2 Subnet mask(子網路遮罩)︰255.255.255.0 Gateway address(閘道位址)︰0.0.0.0(不使用)
- ●對於投影機的網路設定,請參閱第 [11](#page-10-0) 頁。
- ◆ 採取下列步驟檢杳電腦的網路設定。
	- 1. 開啟命令提示字元(MS-DOS 模式)。
		- ●在 Windows® 98 或 98SE 的情況下:按順序按一下"START"(開始)→ "Programs" (程式集)➔"MS-DOS Prompt"(MS-DOS 模式)。
		- ●在 Windows® Me 的情況下:按順序按一下"START" (開始)→ "Programs" (程式 集) → "Accessories" (附屬應用程式) → "MS-DOS Prompt" (MS-DOS 模式)。
		- ●在 Windows® 2000 的情況下:按順序按一下"START"(開始)→ "Programs"(程 式集)➔"Accessories"(附屬應用程式)➔"Command Prompt"(命令提示字元)。
		- ●在 Windows® XP 的情況下:按順序按一下"START"(開始)→ "All Programs"(所 有程式)➔"Accessories"(附屬應用程式)➔"Command Prompt"(命令提示字元)。

**TELEVISION** 

2. 啟動命令提示字元(MS-DOS 模式)後,輸入命令"ipconfig",按"Enter"鍵。

### SE

●即使進行電腦的網路設定後,也可能無法建立起通信。在這種情況下,請重新啟動電腦。

#### C:\>ipconfig

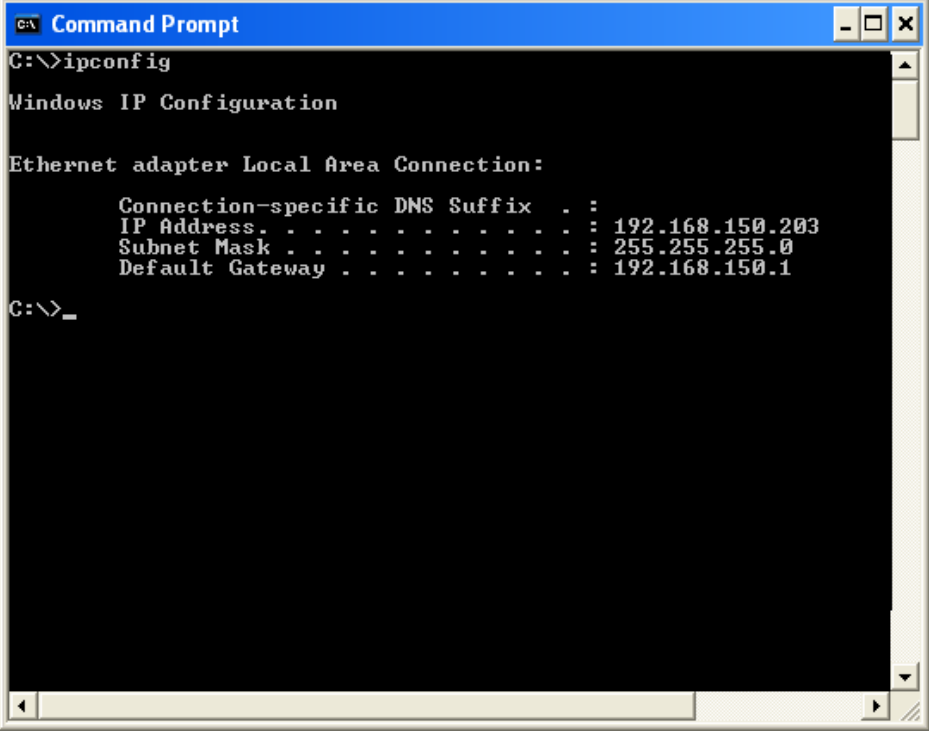

## →注 ∑ Ipconfig 使用實例 C:\>ipconfig /? 顯示如何使用"ipconfig.exe"。 C:\>ipconfig 顯示設定的 IP 位址、子網路遮罩和預設閘道。 C:\>ipconfig /all 顯示與 TCP/IP 有關所有設定。

3. 要返回到 Windows® 畫面,輸入"exit" (退出)並按"Enter"鍵。

#### 故障追尋

- \ 用"PING"命令檢查"TCP/IP"協定工作是否正常。另外還要檢查是否設定了 IP 位址。 1. 打開命令提示字元(MS-DOS 模式)。
	- ●在 Windows® 98 或 98SE 的情況下:按順序按一下"START"(開始)→ "Programs" (程式集)➔"MS-DOS Prompt"(MS-DOS 模式)。
	- ●在 Windows® Me 的情況下:按順序按一下"START"(開始)→ "Programs"(程式 集)→ "Accessories" (附屬應用程式)→ "MS-DOS Prompt" (MS-DOS 模式)。
	- ●在 Windows® 2000 的情況下:按順序按一下"START"(開始)→ "Programs"(程 式集)➔"Accessories"(附屬應用程式)➔"Command Prompt"(命令提示字元)。
	- ●在 Windows® XP 的情況下:按順序按一下"START"(開始)→ "All Programs"(所 有程式)➔"Accessories"(附屬應用程式)➔"Command Prompt"(命令提示字元)。
	- 2. 啟動命令提示字元(MS-DOS 模式)後,輸入"PING"。 輸入實例 C:\>Ping XXX.XXX.XXX.XXX 應該輸入帶有要連接到某一設備(例如投影機)IP 位址的"XXX.XXX.XXX.XXX"。
	- 3. 連接正常時,顯示如下。 (由於操作系統類型的原因,畫面可能稍有不同。) 〈實例〉當連接到某一設備的 IP 位址為"192.168.150.2"時

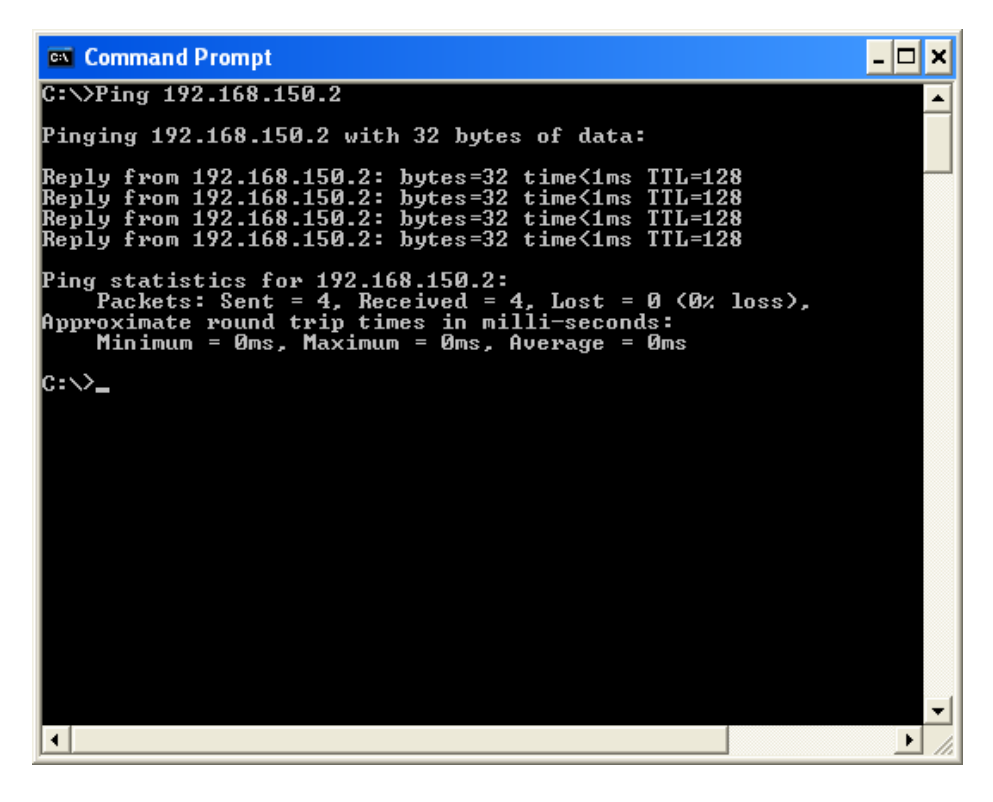

- 4. 不能發送命令時,則顯示"Request time out"(請求超時)。 再次檢查網路設定。 如果仍不能正確建立通信,請與網路管理員聯繫。
- 5. 要返回到 Windows® 畫面,輸入"exit" (退出)並按"Enter"鍵。

#### 由於忘記了使用者名或密碼而不能連接。

- ◀ 初始化設定。(參閱投影機使用說明書的第 51 頁。)
- ◀ 初始化後,再次進行設定。